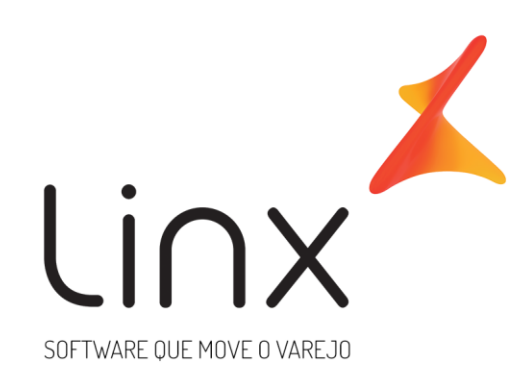

# **LINX DMS NF-e**

Linx Sistemas

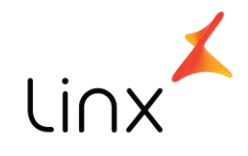

# Linx DMS NF-e

# **SUMÁRIO**

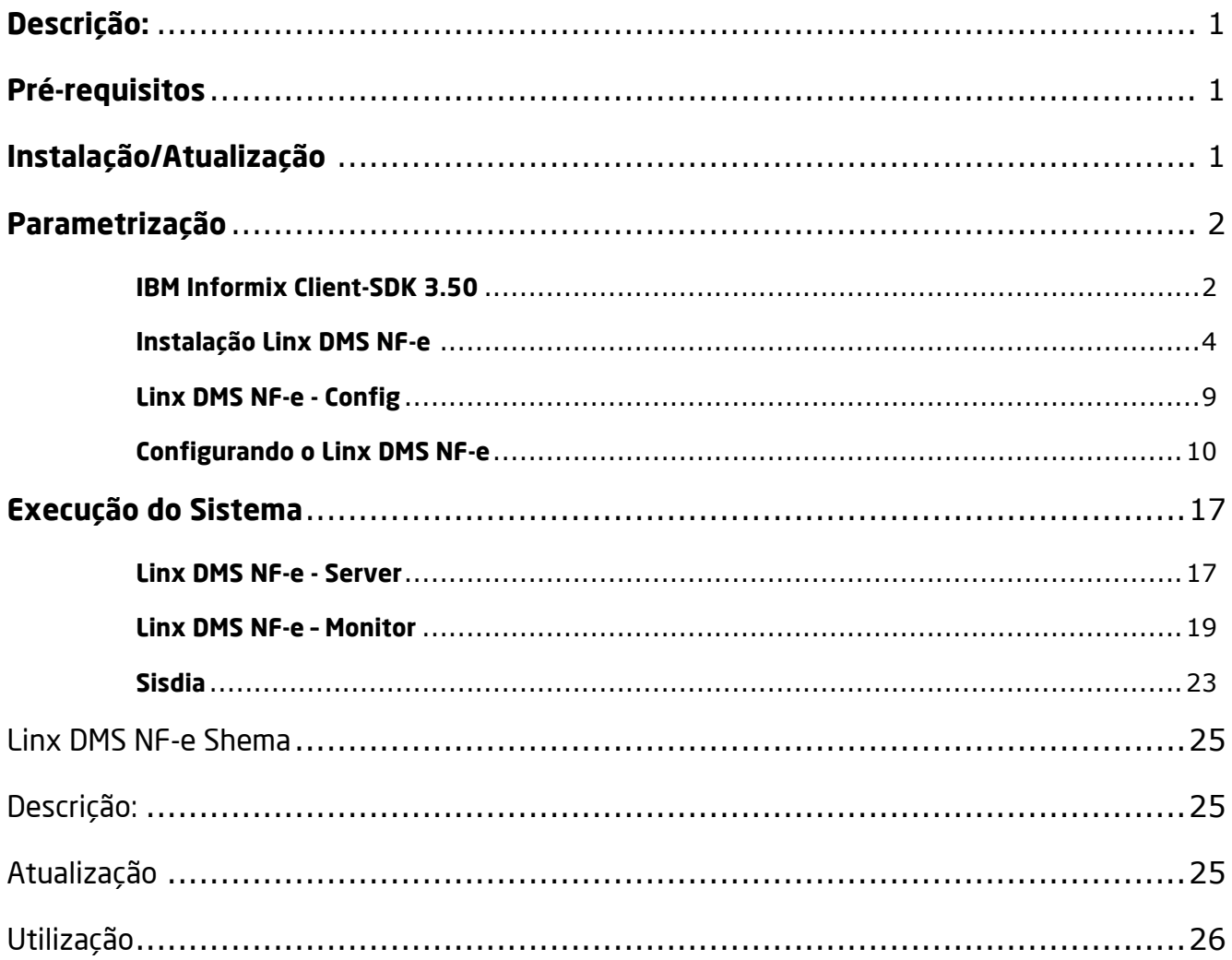

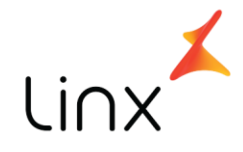

# <span id="page-2-0"></span>**Descrição:**

O Linx DMS NF-e é uma aplicação Windows responsável pela emissão de notas fiscais eletrônicas para o Sisdia.

Este documento descreve os procedimentos operacionais para efetuar a instalação/atualização do Linx DMS NF-e, bem como a parametrização e utilização do sistema.

# <span id="page-2-1"></span>**Pré-requisitos**

- Windows 7 ou superior;
- Microsoft .Net Framework 3.5 SP1 ou superior;
- IBM Informix Client SDK 3.50;

# <span id="page-2-2"></span>**Instalação/Atualização**

- 1. Configuração do sistema operacional:
	- a. *(Somente 64bits)* Verificar o controle de contas de usuário:
		- i. Clique em "Iniciar", "Painel de Controle", "Contas de Usuário e Segurança Familiar", "Contas de Usuário", opção "Alterar configurações de Controle de Conta de Usuário".
		- ii. Na tela que será apresentada, garantir que está selecionado para "Nunca notificar" alterações no computador.
		- iii. Talvez seja necessário reiniciar o computador.
	- b. Verificar se o Microsoft. Net está instalado:
		- i. Clique em "Iniciar", "Painel de Controle", "Programas", "Programas e Recursos", opção "Ativar ou desativar recursos do Windows".

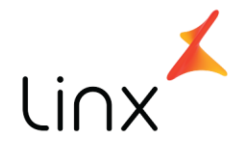

- ii. Será exibida uma lista com os recursos do Windows. Localize e marque o item "Microsoft .Net Framework 3.5.1".
- iii. Clique em Ok e após concluir, reinicie o computador.
- 2. Descompactar o pacote contendo o Linx DMS NF-e em uma pasta temporária.
- 3. Instalar "IBM Informix Client SDK " (executar "setup.exe" do diretório "\IBM Informix Client SDK").
- 4. Executar o "Windows Update" e garantir que o sistema operacional está atualizado. *<-- IMPORTANTE!*
- 5. Executar o instalador conforme pacote abaixo:
	- a. "LinxDmsNfeFullSetup.exe" Pacote destinado ao servidor de emissão de nota. Deve ser instalado no servidor de notas.
	- b. "LinxDmsNfeMonitor.exe" Pacote destinado aos desktops dos usuários para acompanhamento e consulta.

# <span id="page-3-0"></span>**Parametrização**

#### <span id="page-3-1"></span>**IBM Informix Client-SDK 3.50**

Execute o aplicativo Setnet32 (menu "Iniciar", "IBM Informix Client-SDK 3.50") e selecione a aba "Environment". Nas opções apresentadas, procure pela chave "DBMoney" e altere (caixa "Edit Environment Variable") para "R\$," (incluir a vírgula!).

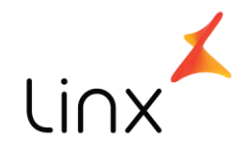

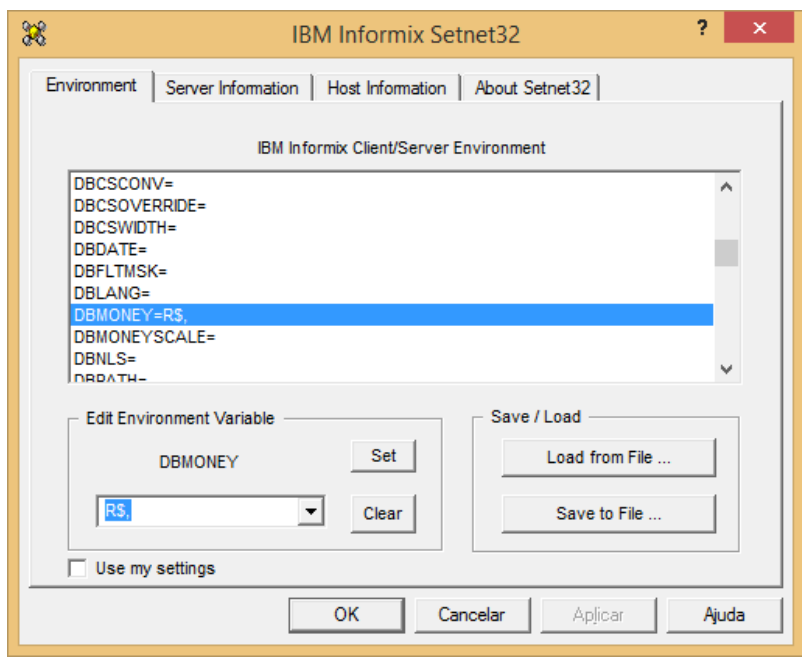

Na aba "Server Information", preencha os campos do servidor Informix ("IBM Informix Server", "HostName", "Protocolname" e "Service Name"). Em seguida, clique em "Make Default Server". Estas informações devem ser referente ao banco de dados "*nfe*".

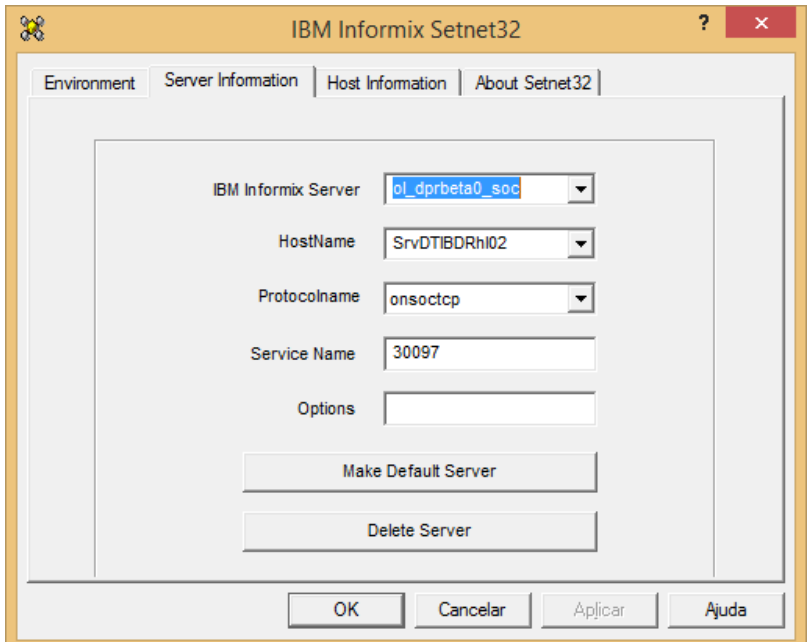

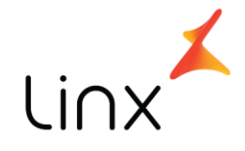

Na aba "Host Information", selecione em "Current Host" o "HostName" informado na aba anterior. Informe o usuário ("User Name") e senha (Password Option") para conexão.

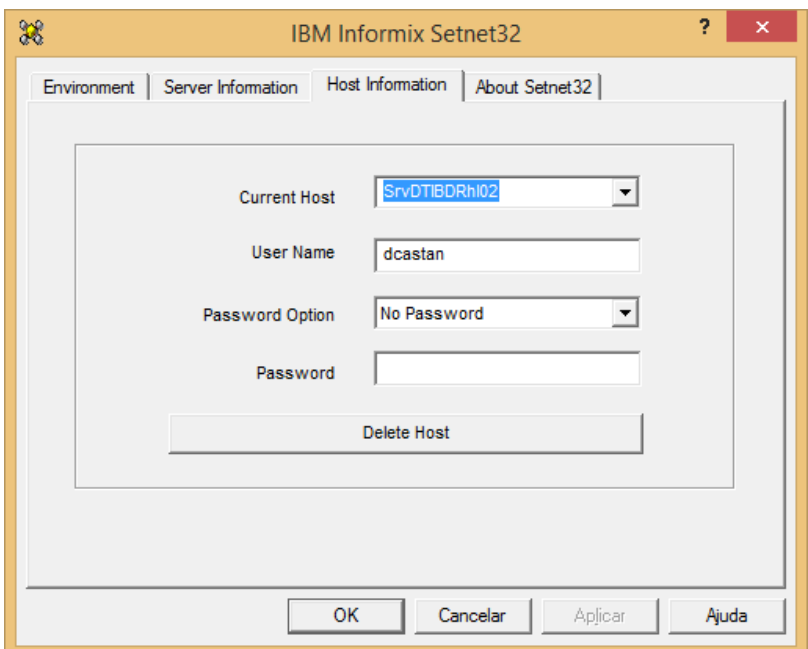

Clique em "Aplicar" e "Ok".

 *OBS: Para consultar os dados de configuração das portas de comunicação com o banco de dados, acesse o servidor Sisdia com o usuário root e verifique o conteúdo do arquivo "/etc/services".*

#### <span id="page-5-0"></span>**Instalação Linx DMS NF-e**

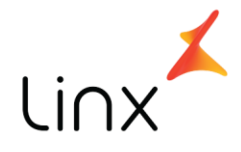

a) execute o instalador dos pacotes de instalação conforme o computador que será configurado: "LinxDmsNfeFullSetup.exe" para o servidor de nota fiscal ou "LinxDmsNfeMonitor.exe" para os desktops dos usuários. Surgirá então a tela inicial do instalador:

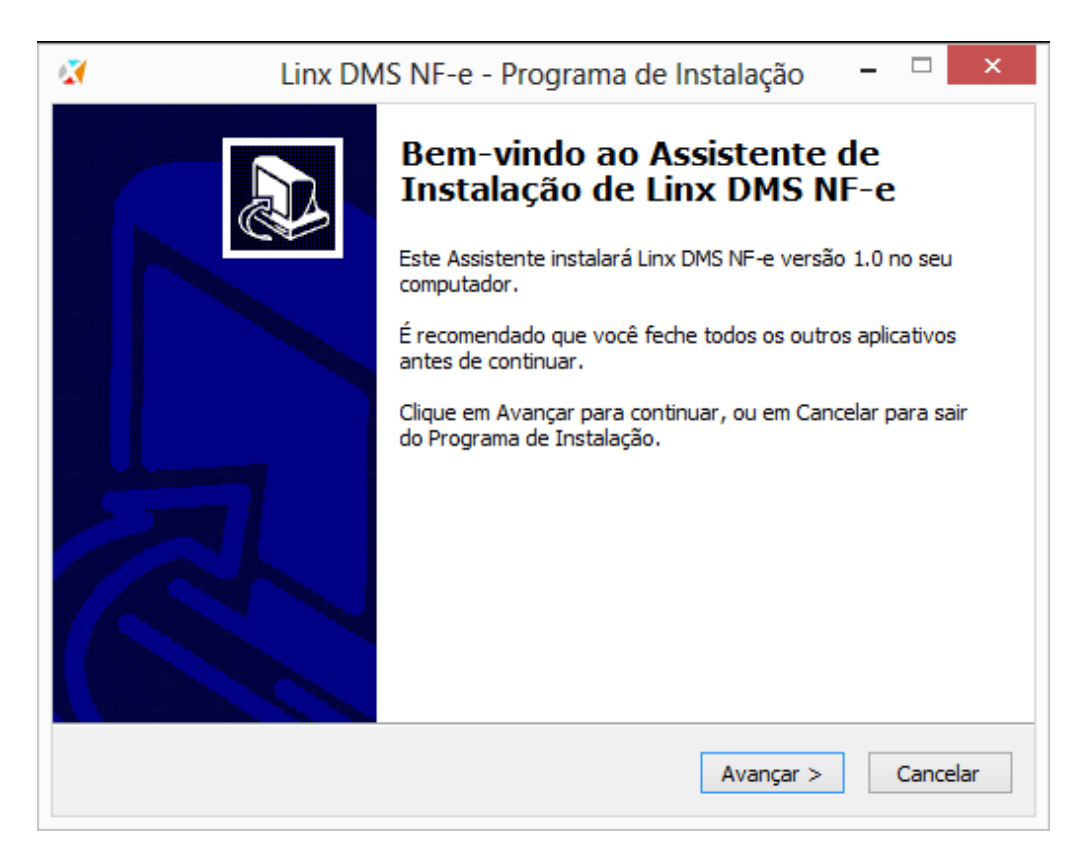

Clique em **Avançar** para continuar

b) Informe o diretório onde será instalada a aplicação:

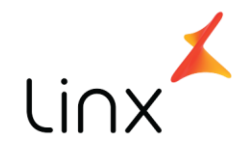

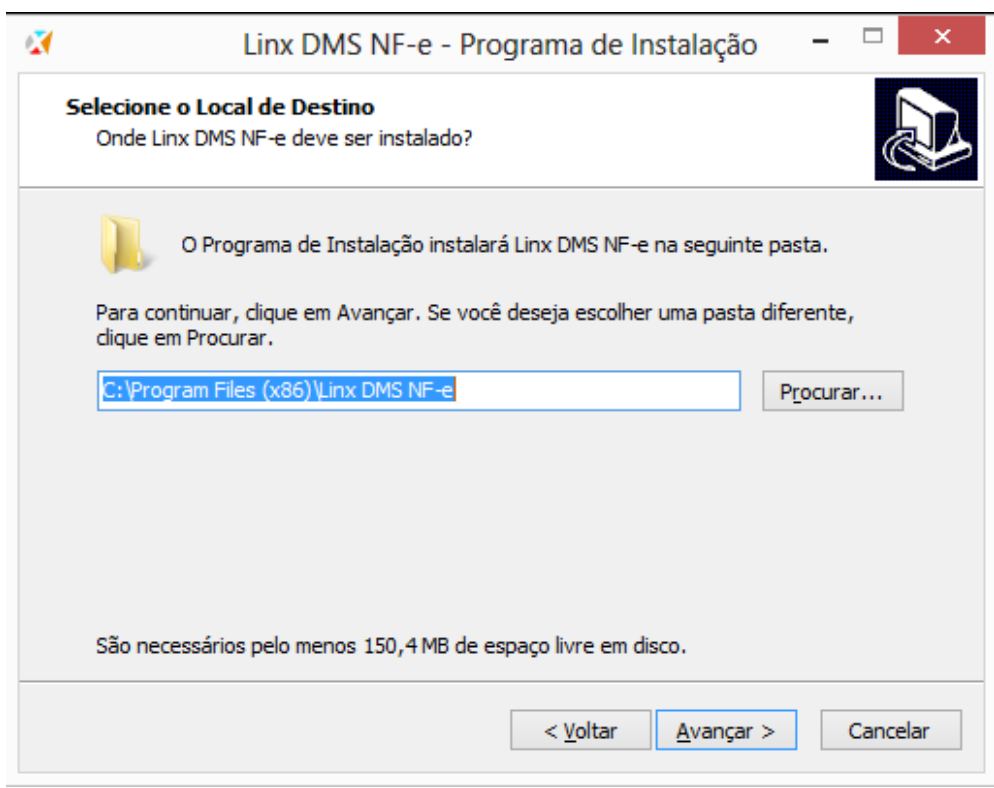

Após informar o diretório, clique em **Avançar** para continuar.

c) Será criado um atalho no Menu Iniciar para facilitar o acesso ao aplicativo. Por padrão o caminho é Linx DMS NF-e. Caso queira alterar o atalho, informe o desejado.

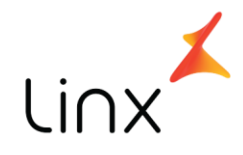

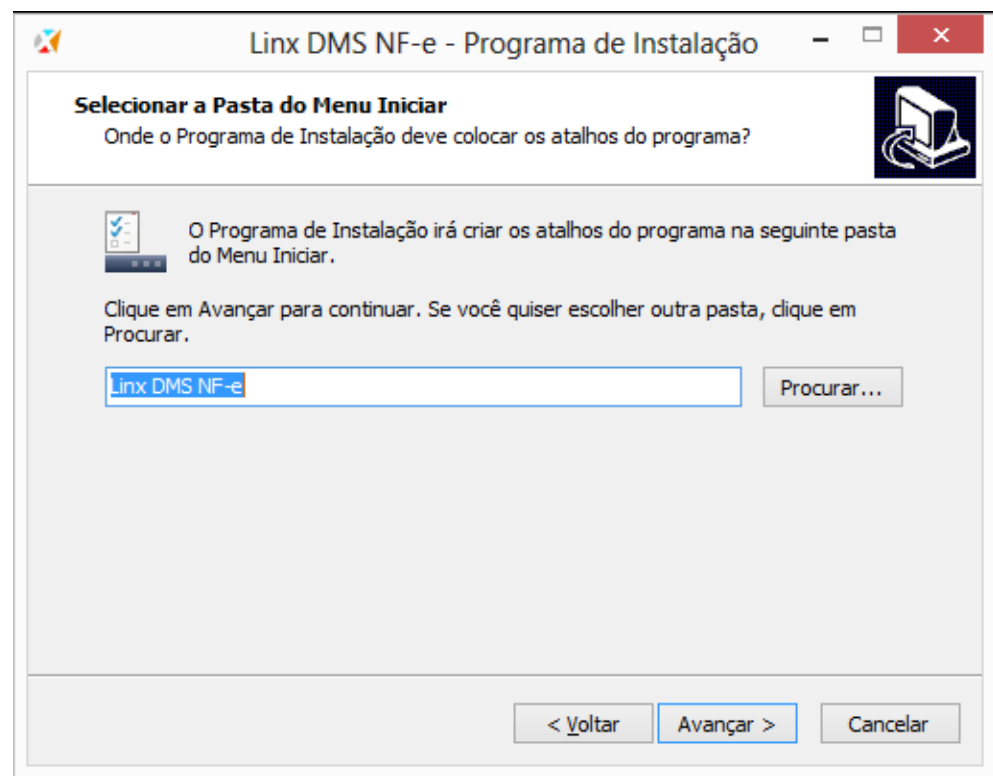

Após informar o atalho, clique em **Avançar** para continuar.

d). Na próxima tela será exibida a configuração de criação de atalho.

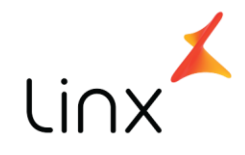

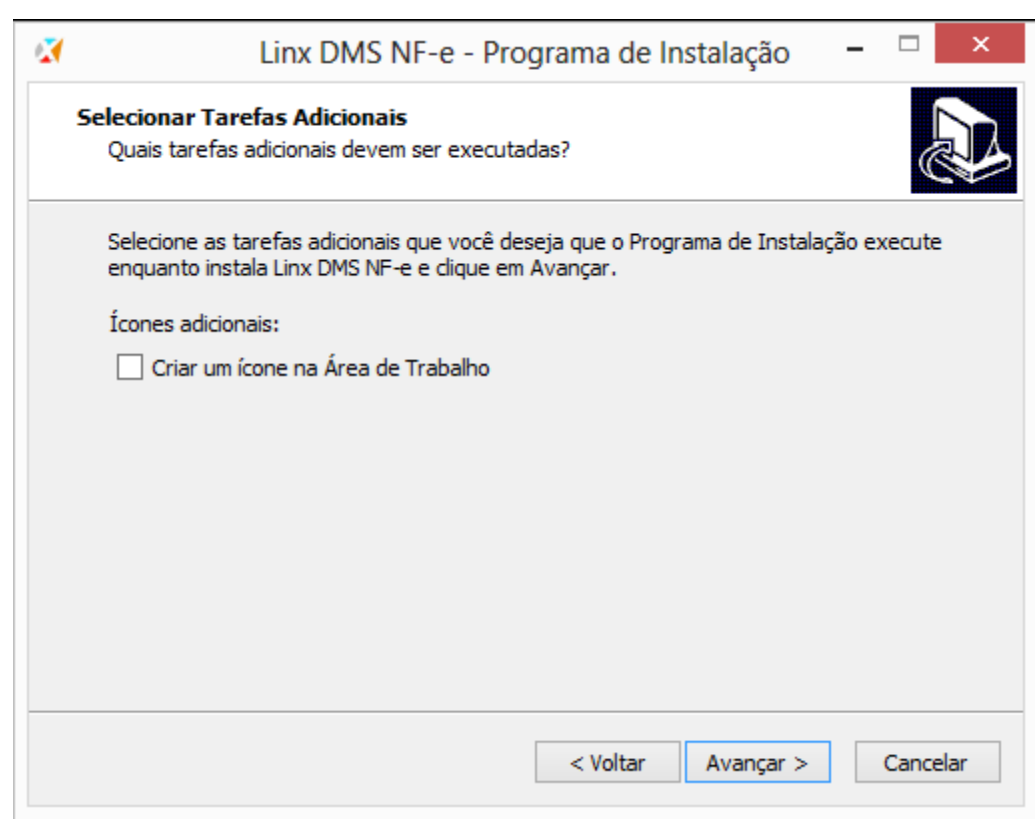

Selecione ou não a opção, clique em **Avançar** para continuar.

e). Na próxima tela será exibida a configuração definida para a instalação.

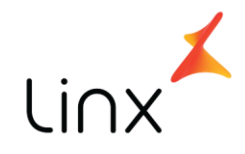

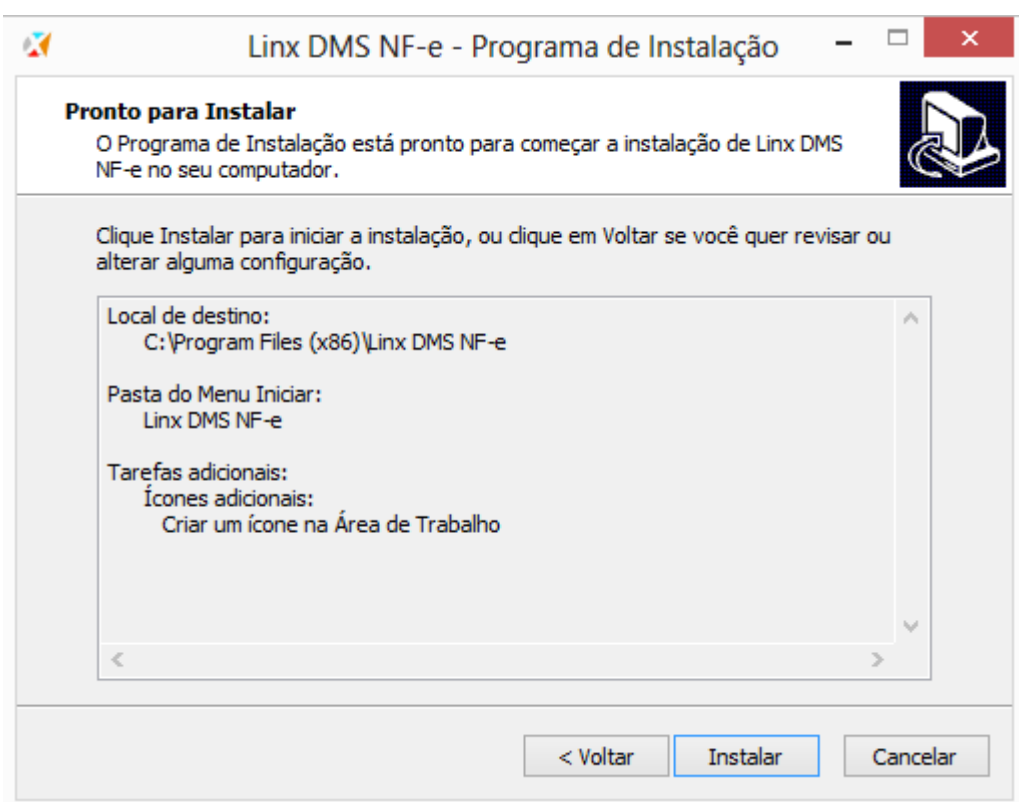

Clique em **Instalar** para continuar.

Será exibida uma tela de acompanhamento da instalação e finalização da instalação.

#### <span id="page-10-0"></span>**Linx DMS NF-e - Config**

Na primeira execução do módulo Linx DMS NF-e é necessário configurar a conexão com o banco de dados "nfe".

No servidor de notas fiscais eletrônicas, execute o atalho "*Linx DMS NF-e – Config*" que será apresentada a tela de parâmetros.

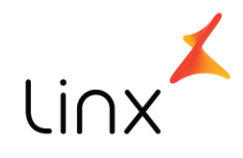

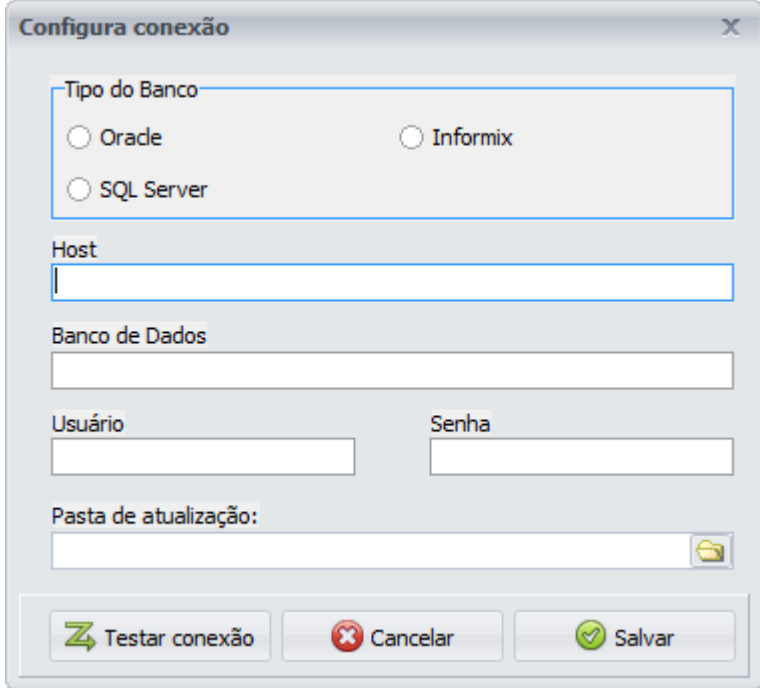

Selecione o "Tipo do Banco" Informix e preencha as demais configurações de acesso. Para verificar se a conexão com o banco está correta, clique no botão "*Testar conexão*".

Selecione uma pasta no ambiente da empresa onde serão disponibilizadas as atualizações dos executáveis para a atualização automática, no campo "**Pasta de atualização**" por exemplo: **[\\ServidorEmpresa\pasta\\_de\\_atualizacao](file://ServidorEmpresa/pasta_de_atualizacao)**".

Após preencher todos os dados, clique no botão "*Salvar*".

# <span id="page-11-0"></span>**Configurando o Linx DMS NF-e**

Após configurar a conexão com o banco de dados irá aparecer a tela do configurador com as opções:

- Parâmetros Gerais
- Cadastro de Empresas

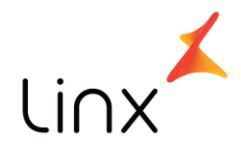

- Cadastro de Webservices
- Webservice X UF

A opção de "**Parâmetros Gerais**" refere ao funcionamento do servidor de emissão de nota fiscal eletrônica.

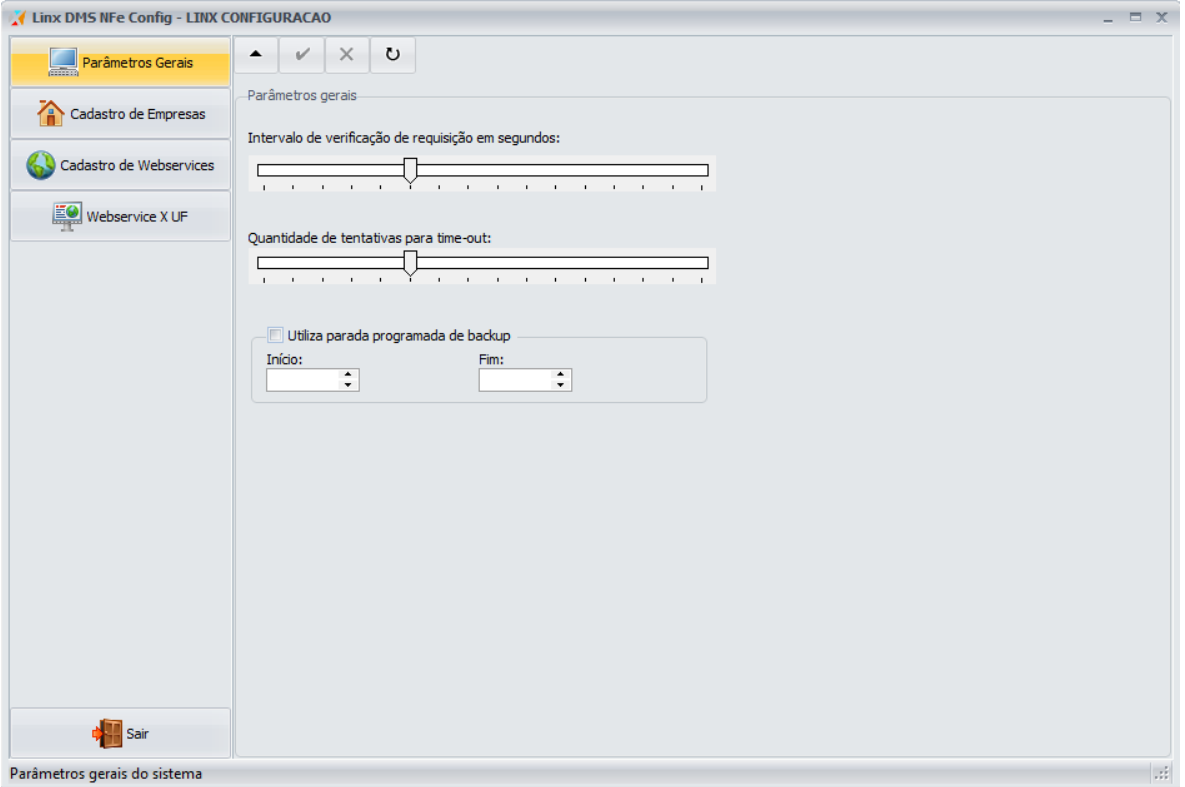

Parâmetros:

- 1- **Intervalo de verificação de requisição em segundos**: É o tempo que o servidor de nota fiscal eletrônica irá verificar se há notas fiscais para ser enviada para a SEFAZ;
- 2- **Quantidade de tentativas para time-out**: É a quantidade de tentativas que o servidor irá enviar uma requisição para a SEFAZ para solicitar autorização. Caso este tempo seja atingido e não tenha sido autorizado a emissão da NF-e,

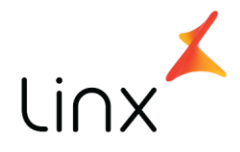

ou outro processo, então o servidor irá devolver para o Sisdia resposta de nota rejeitada;

3- **Utiliza parada programada de bakcup**: Se essa opção for marcada o servidor de NF-e irá parar de verificar novas requisições e se desconectar do banco de dados para que seja feito backup.

A opção "**Cadastro de Empresas**" é utilizada para cadastrar as empresas que irá emitir NF-e no Linx DMS NF-e.

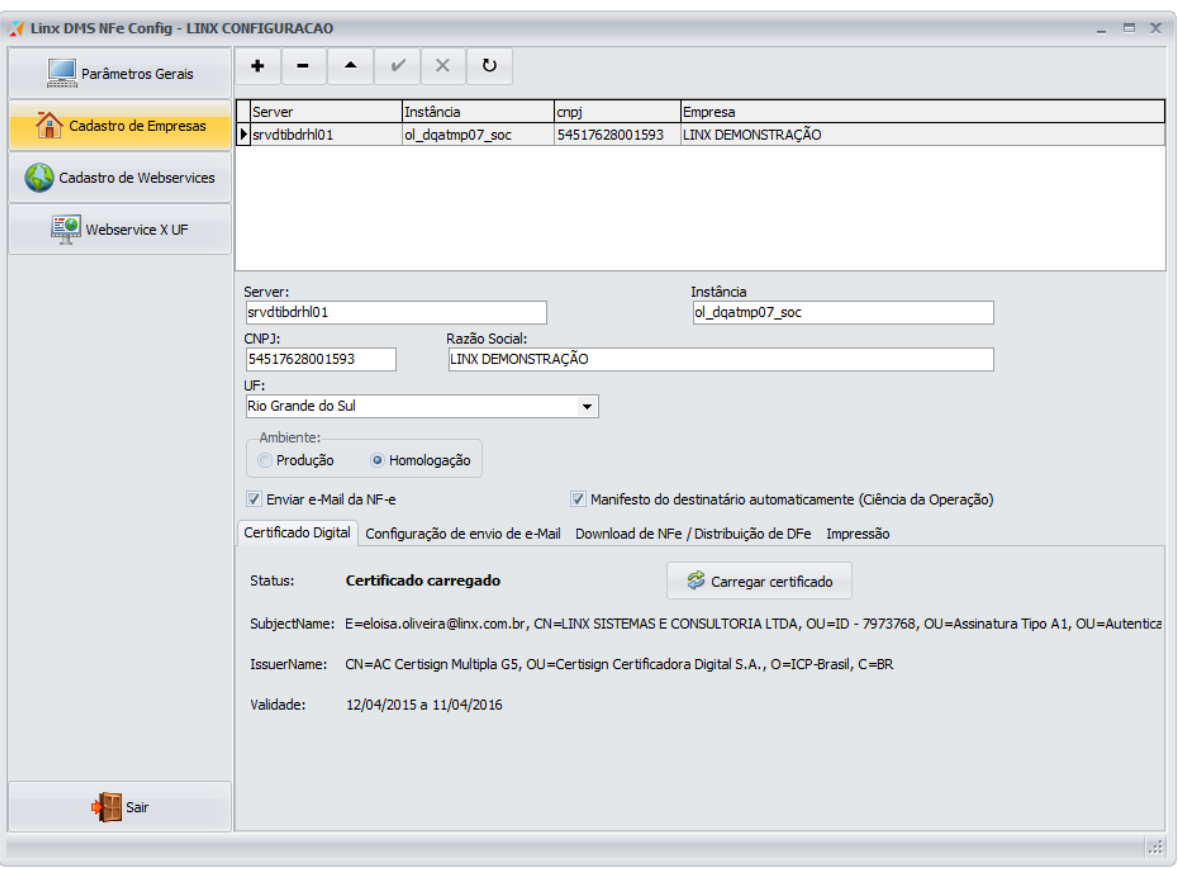

Parâmetros:

**Server**: Nome do host onde está a empresa;

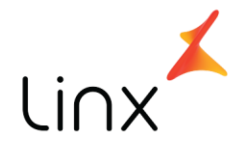

- **Instância**: Nome da instância do banco onde está a empresa;
- **CNPJ**: CNPJ da empresa;
- **Razão Social**: A razão social da empresa;
- **UF**: A unidade da federação onde está localizada a empresa. Este campo é usado para o vínculo com o webservice de emissão de NF-e;
- **Ambiente**: Ambiente de emissão de NF-e.
- **Envio e-Mail da NF-e**: Opção usada para informa se ao final da autorização de emissão de uma NF-e o sistema envia automaticamente e-mail para o cliente contendo a NF-e;
- **Manifesto do destinatário automático (Ciência da Operação)**: Opção para informar se será feito envio automático de Ciência da Operação para as notas de fornecedores disponibilizadas no Webservice de Documentos Fiscais emitidos para a empresa;

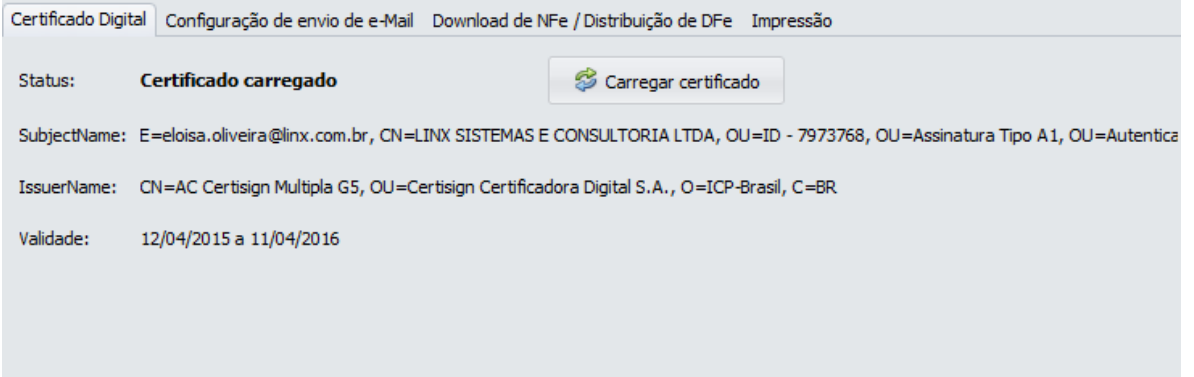

 **Certificado Digital**: Nesta "aba" deverá ser selecionado o certificado digital usado pela empresa, através do botão "**Carregar certificado**";

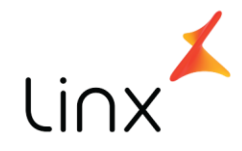

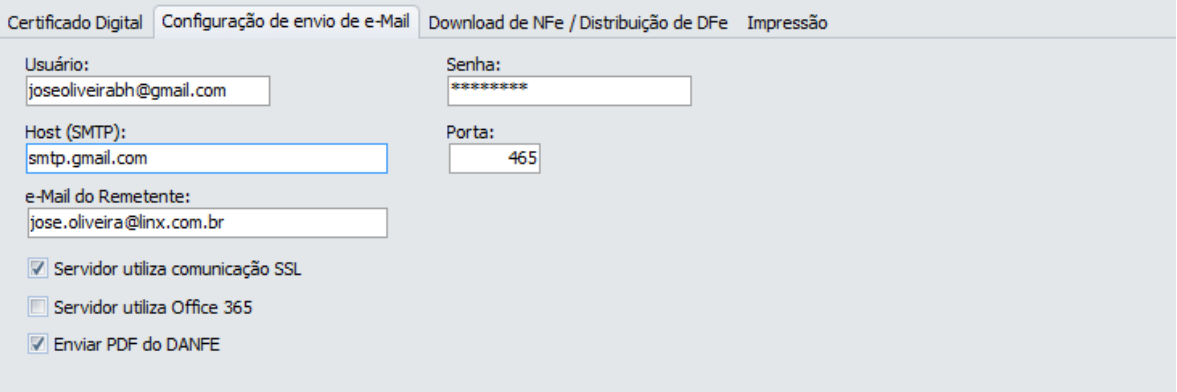

- **Configuração de envio de e-Mail**: Nesta "aba" deverá ser configurado os dados da conta de envio de e-mail usado.
	- a. *Usuário*: O usuário de acesso a conta de e-mail;
	- b. *Senha*: A senha do usuário da conta de e-mail;
	- c. *Host(SMTP)*: O servidor de e-mail;
	- d. *Porta*: A porta usada pelo servidor de e-mail;
	- e. *e-Mail do Remetente*: O e-Mail que irá aparecer como remetente do email;
	- f. *Servidor utiliza comunicação SSL*: Marcar essa opção se o servidor de e-Mail utiliza SSL;
	- g. *Servidor utiliza Office 365*: Marcar essa opção se o servidor de e-Mail utiliza o Office 365;
	- h. *Enviar PDF do DANFE*: marcar esta opção se é para enviar o PDF do Danfe no e-mail.

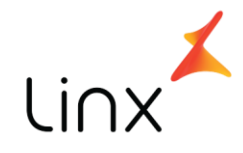

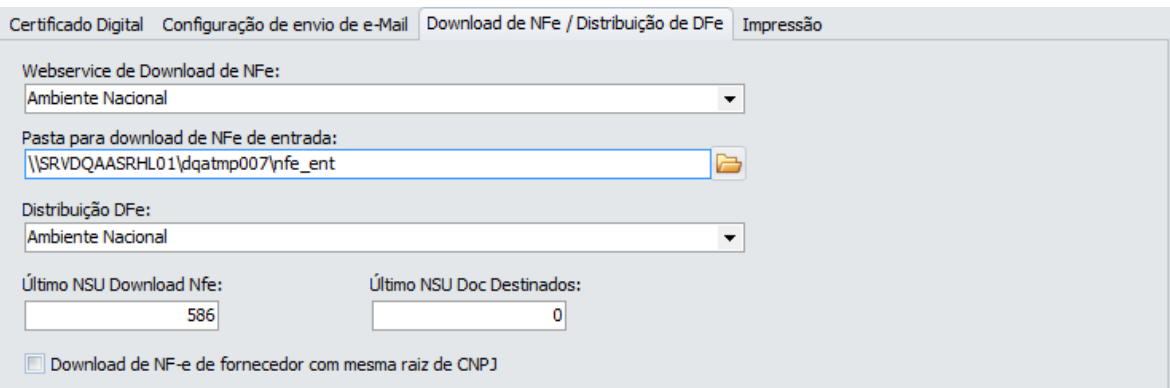

- **Download de NFe / Distribuição de DFe**: Nesta "Aba" deverá ser informado os dados referente ao download de notas fiscais emitidas por fornecedores para a empresa;
	- a. *Webservice de Download de NFe*: Selecionar nesta opção o Webservice que será usado para o download das NFe emitidas para a empresa;
	- b. *Pasta para Download de NF*-*e de Entrada*: Pasta usada para gravar os arquivos de NFe de entrada recebido;
	- c. *Distribuição de DFe*: Webservice utilizado para os manifestos do destinatário para os Documentos Fiscais emitidos;
	- d. *Último NSU Download Nfe*: O número do último NSU de NFe consultada no site de DFe. Este campo deverá ser cadastrado com 0 (zero). Ele será atualizado automaticamente;
	- e. *Último NSU Doc Destinado*: O número do último NSU de documento destinado; Este campo deverá ser cadastrado com 0 (zero). Ele será atualizado automaticamente;
	- f. *Download de NF-e de fornecedor com a mesma raiz de CNPJ*: Opção usada para selecionar se irá fazer o processo de download de documentos destinados emitidos por fornecedor que tenha a mesma raiz de CNPJ da empresa.

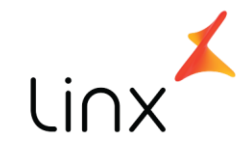

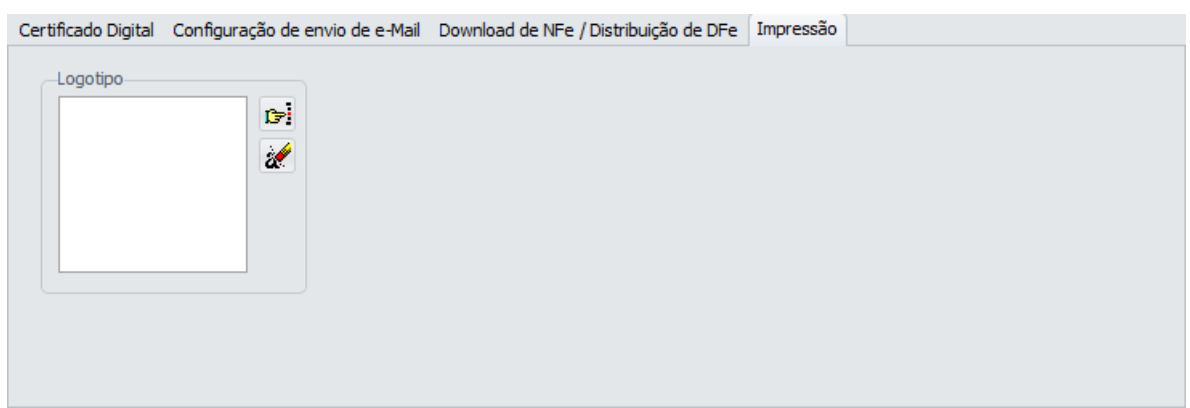

- **Impressão**:
	- a. *Logotipo*: Imagem contendo o logotipo da empresa para ser usada na impressão do Danfe. Esta imagem deve ter tamanho máximo de 400x400 pixel;

A opção "**Cadastro de Websservice**" é utilizada para cadastrar os endereços dos webservices de cada as empresas que irá emitir NF-e no Linx DMS NF-e.

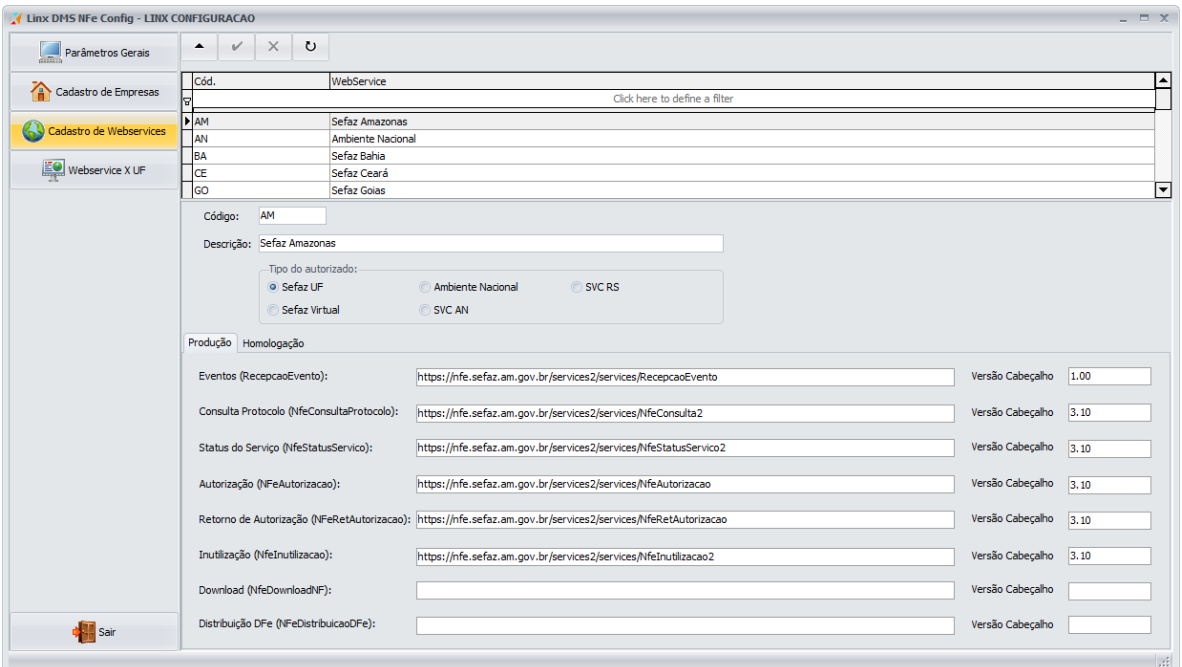

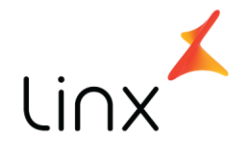

Nesta tela, deverá ser cadastrado os endereços dos webservices disponíveis para emissão de NF-e. Estas informações deverão ser copiadas do site do portal de NF-e: Homologação:

[http://hom.nfe.fazenda.gov.br/portal/webServices.aspx?tipoConteudo=Wak0FwB7dK](http://hom.nfe.fazenda.gov.br/portal/webServices.aspx?tipoConteudo=Wak0FwB7dKs)  $S=$ 

Produção:

[http://www.nfe.fazenda.gov.br/portal/webServices.aspx?tipoConteudo=Wak0FwB7d](http://www.nfe.fazenda.gov.br/portal/webServices.aspx?tipoConteudo=Wak0FwB7dKs)  $Ks=$ 

A opção "**Webservice X UF**" é utilizada para relacionar cada Unidade da Federação com o Webservice utilizado para cada processo de NF-e.

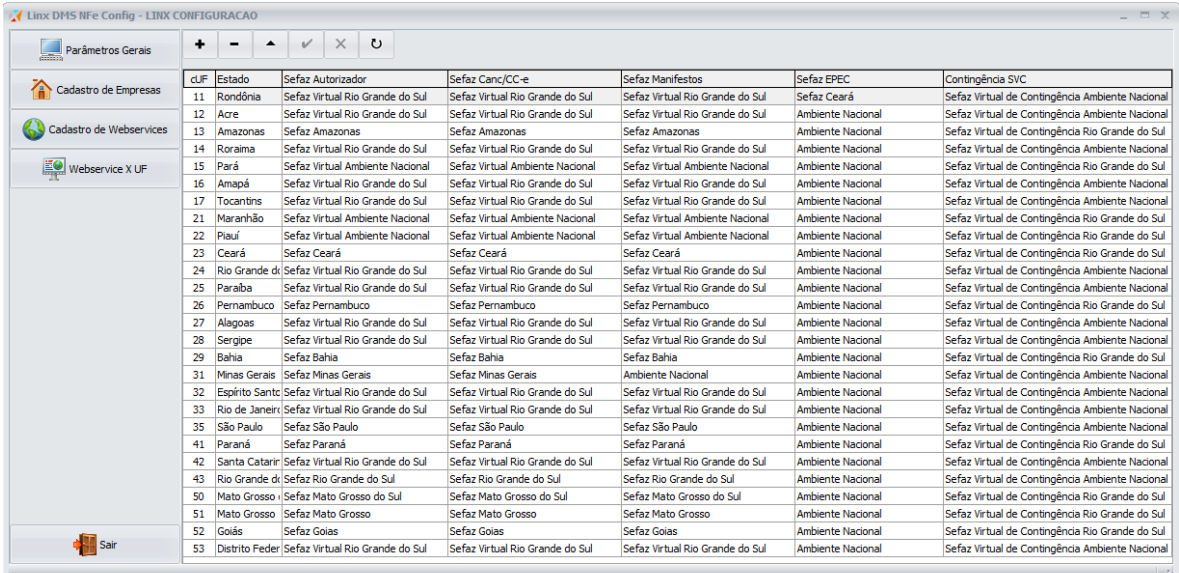

<span id="page-18-0"></span>**Execução do Sistema**

<span id="page-18-1"></span>**Linx DMS NF-e - Server**

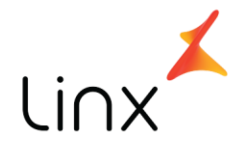

Execute o módulo **Linx DMS NF-e - Server**. Será apresentada a tela inicial com a opção de "Ativar" o serviço.

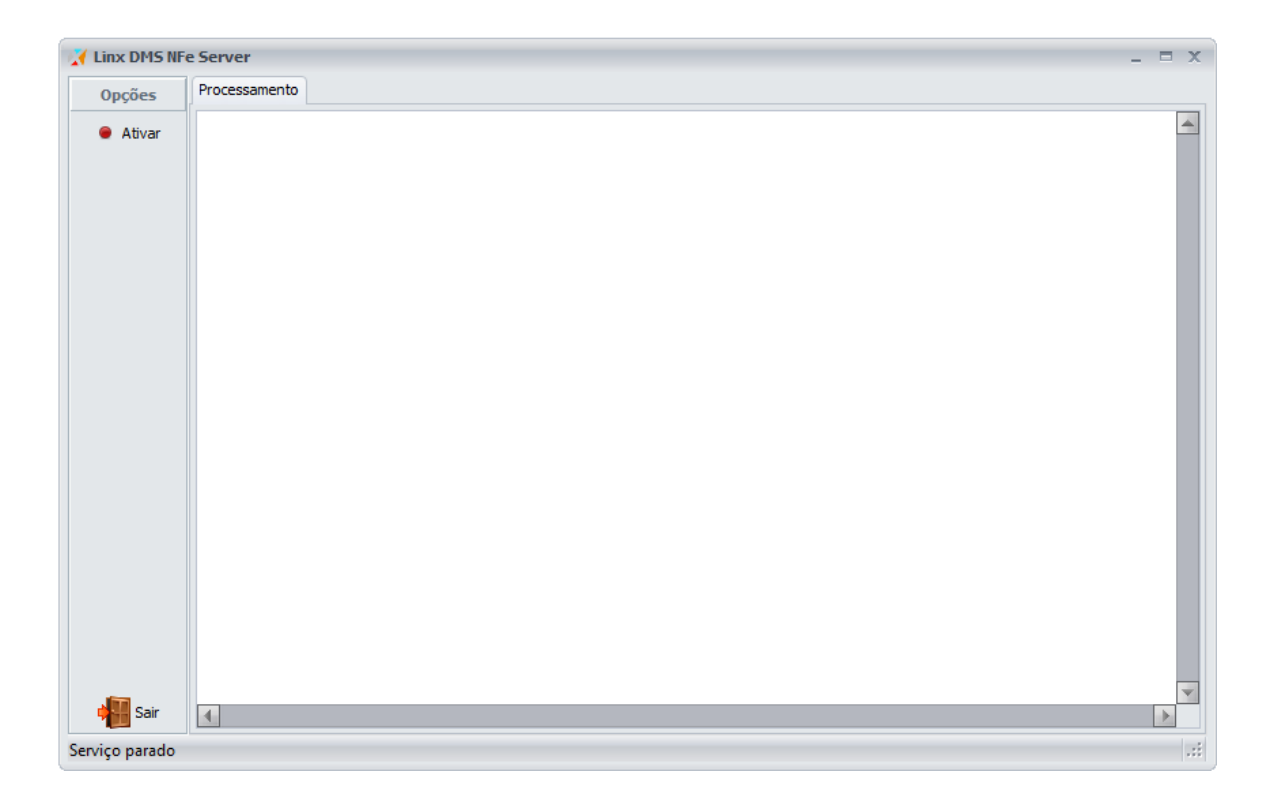

Quando esta opção é ativada o sistema passará a verificar solicitações de emissão de NF-e enviada pelo Sisdia. Será mostrado na tela o andamento das solicitações e também será gravado na pasta LOG o registro de todas as ocorrências mostradas na tela.

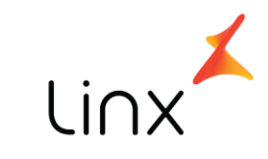

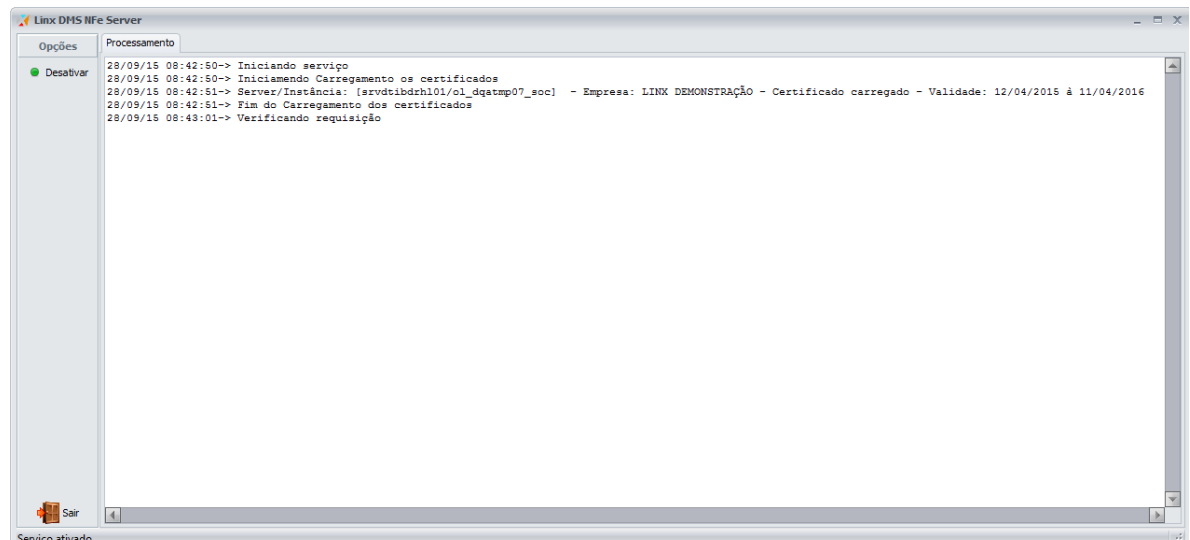

# <span id="page-20-0"></span>**Linx DMS NF-e – Monitor**

O módulo **Linx DMS NF-e – Monitor** serve para o acompanhamento do andamento das requisições no Server, Manifestos de Destinatário, Consulta de Notas Emitidas e Documentos Destinados.

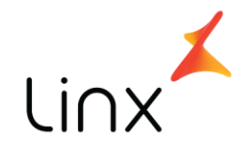

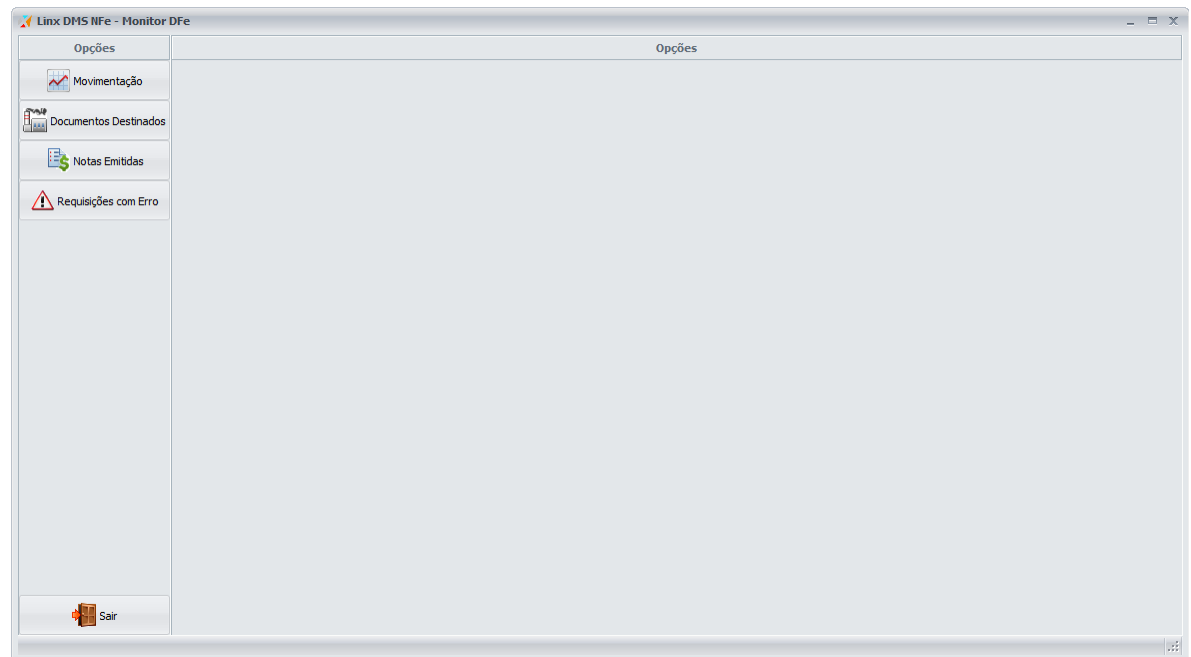

A opção "**Movimentação**" mostrará o andamento no momento das requisições que estão em processamento no Server, que ainda não foram finalizadas e devolvidas para o Sisdia. A tela de movimentação será atualizada a cada 2 segundos.

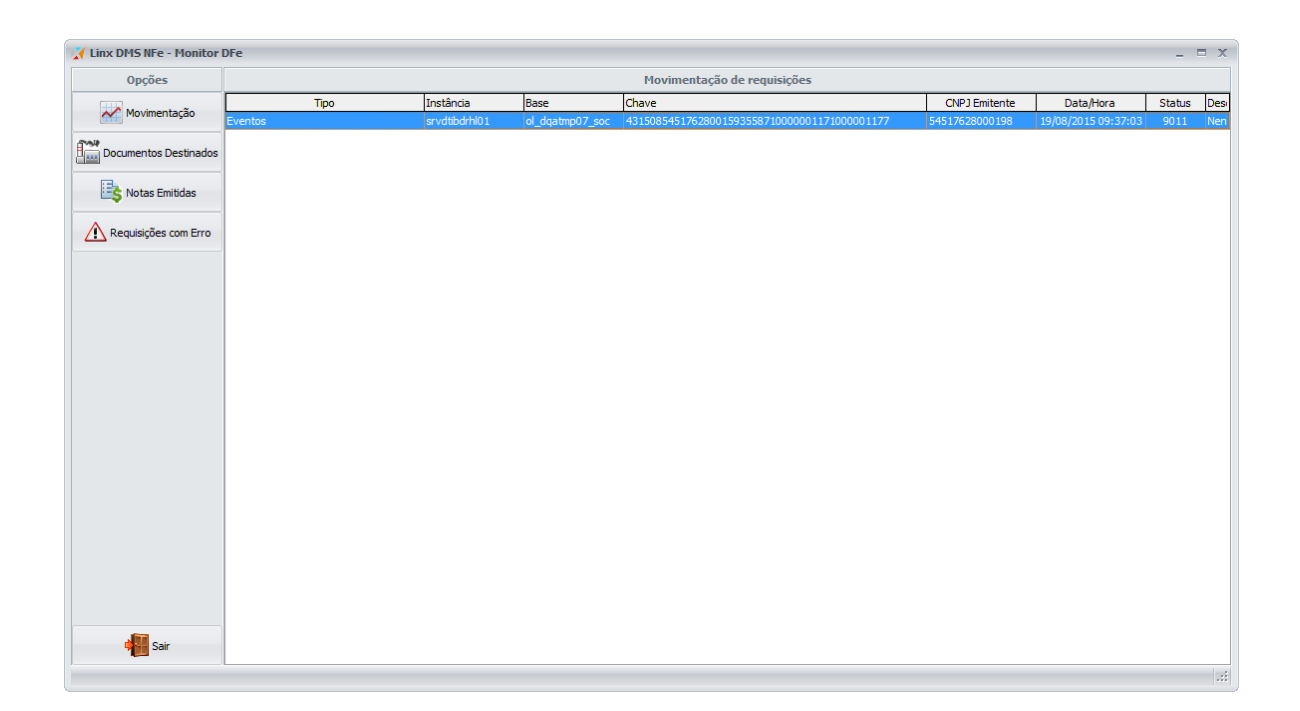

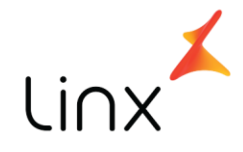

A opção "**Documentos Destinados**" serve para consultar os documentos fiscais emitidos para a empresa.

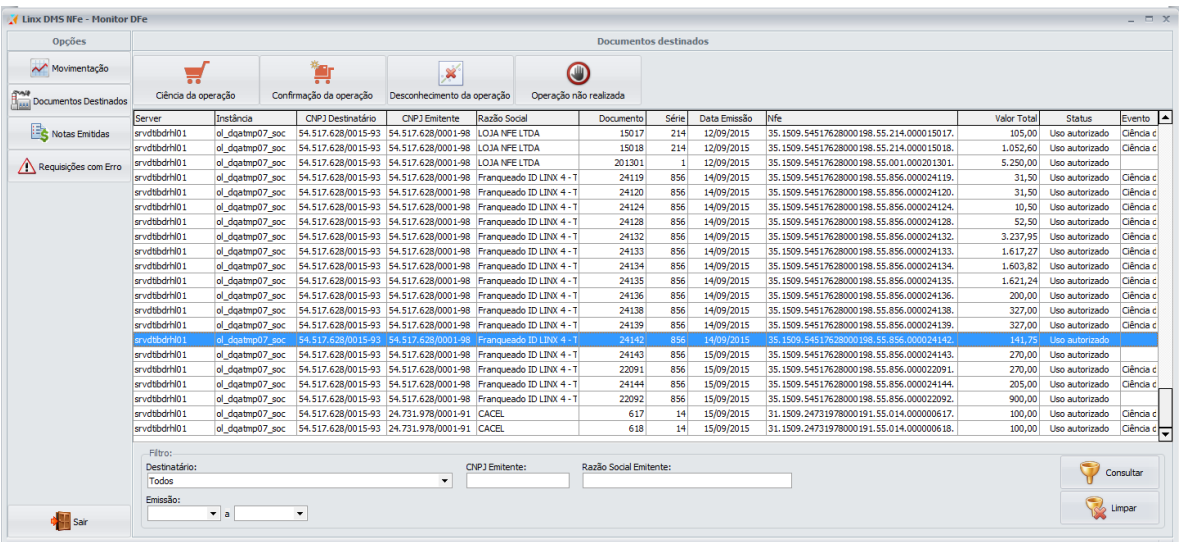

Nesta tela é possível fazer o Manifesto do Destinatário, como *Ciência da operação*, *Confirmação da operação*, *Desconhecimento da operação* e *Operação não realizada* para os documentos apresentados.

A opção "**Notas Emitidas**" serve para consultar as notas fiscais emitidas pela empresa.

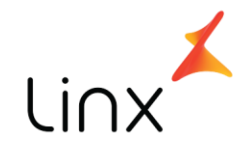

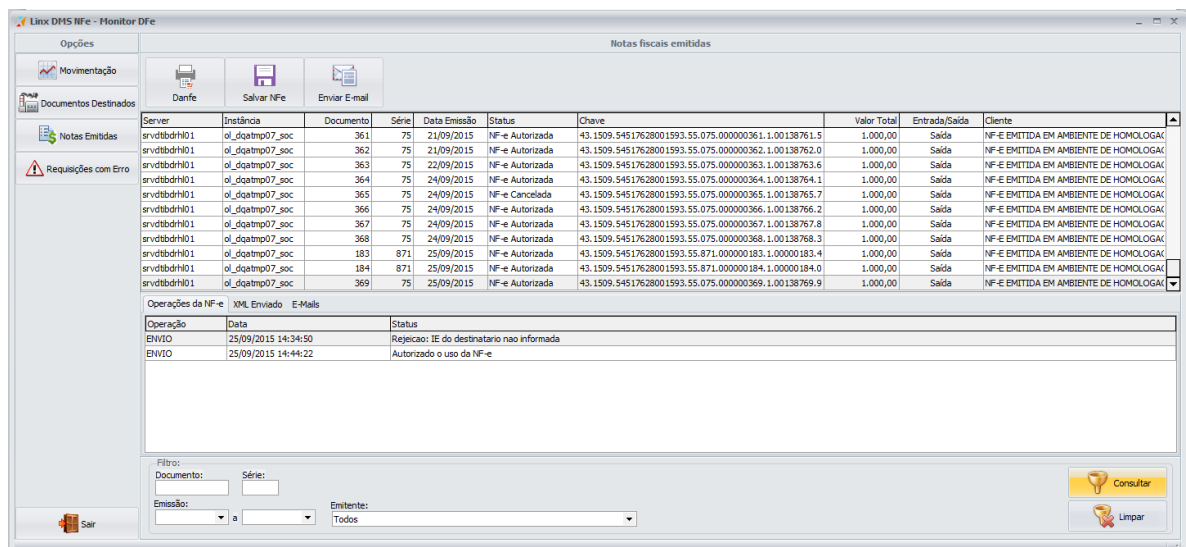

Nesta tela é possível reimprimir o Danfe, Salvar o XML da NF-e e Enviar E-mail da NFe. Também é mostrado na parte de baixo da tela, detalhe referente a cada NF-e, como os eventos realizados, os XMLs da NF-e (Autorização e Eventos).

A opção "**Requisições com Erro**" serve para consultar as requisições que tiveram problemas no processamento no *Server*.

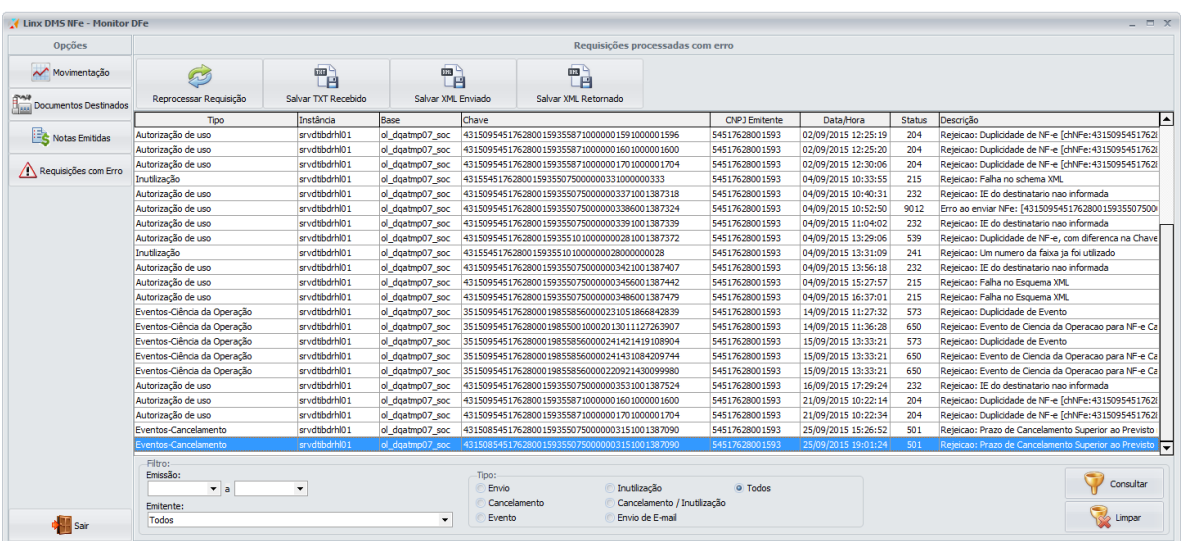

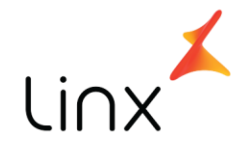

Nesta tela é possível reenviar a requisição para processamento no Server, salvar o Txt recebido do Sisdia, Salvar o XML enviado para a SEFAZ e Salvar o XML recebido no envio para a SEFAZ.

#### <span id="page-24-0"></span>**Sisdia**

Acessar o programa CADA0222, e alterar o campo **Código de Integração** para "8 – LinxDMSNFe".

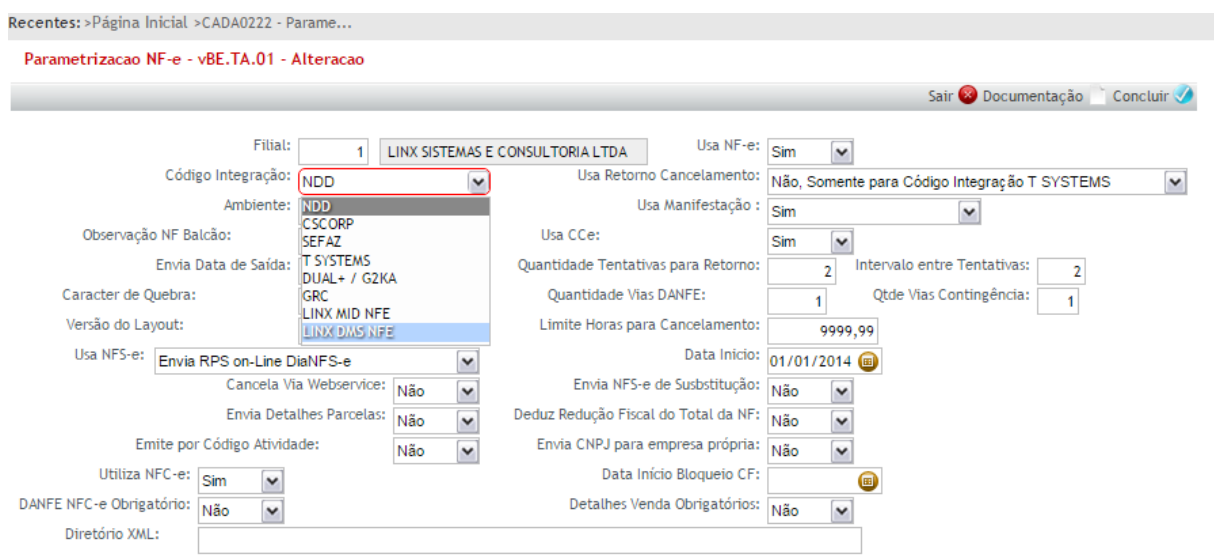

Informar também neste programa, o caminho para a impressora utilizada em cada departamento da filial, conforme tela abaixo:

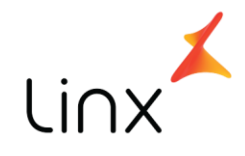

Recentes: >Página Inicial >CADA0222 - Parame...

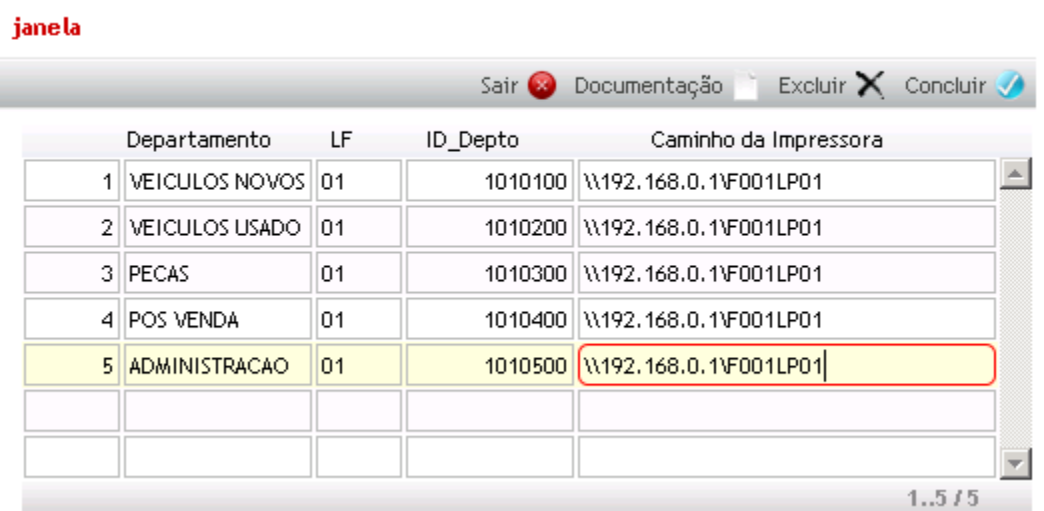

Obs: O nome da impressora, informado neste parâmetro, deve ser o mesmo da instalação do Windows. Esta impressora deve obrigatoriamente estar instalada no Servidor onde for instalado o Server do LinxDMSNFe.

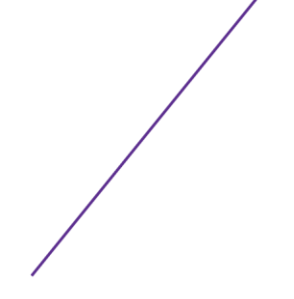

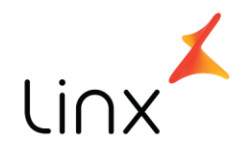

# **Linx DMS NF-e Shema**

# <span id="page-26-1"></span><span id="page-26-0"></span>**Descrição**:

Este documento descreve os procedimentos de atualização do módulo Linx DMS NF-e, para a validação de schema XSD das NF-e em caso de erro de schema.

# <span id="page-26-2"></span>**Atualização**

- 6. Descompactar o pacote contendo o Linx DMS NF-e em uma pasta temporária.
- 7. Copiar os executáveis DMSNFeServer.exe e DMSNFeMonitorDFe.exe para suas respectivas pastas no ambiente da empresa.
- 8. Acessar o site da SEFAZ e fazer download o pacote de schema de XSD utilizado atualmente para validação de NF-e disponível em [\(http://www.nfe.fazenda.gov.br/portal/listaConteudo.aspx?tipoConteudo=/fw](http://www.nfe.fazenda.gov.br/portal/listaConteudo.aspx?tipoConteudo=/fwLvLUSmU8) [LvLUSmU8=](http://www.nfe.fazenda.gov.br/portal/listaConteudo.aspx?tipoConteudo=/fwLvLUSmU8)) **Pacote de Liberação No. 8h1 (17/11/2015)**.
- 9. Descompactar o pacote de schema em uma pasta compartilhada em um servidor da empresa e que todos os computadores tenha acesso para leitura nesta pasta.
- 10.Acessar a pasta de instalação do Linx DMS NF-e onde estão os executáveis e editar o arquivo de conexão com o banco de dados (DMSNFeConexao.dat) e inserir o caminho da pasta onde foi descompactado o pacote de schema XSD conforme abaixo em vermelho:

[CONFIG] PATH\_UPDATE=\\192.168.25.120\Rede\LinxDmsNfe\ PATH\_SCHEMA=\\SERV\_NF\SchemaNFe\

...

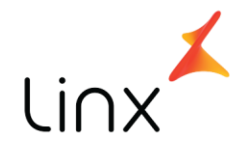

Obs.: Pode ser aproveitado o mesmo mapeamento já existente para a atualização automática para o compartilhamento do schema XSD.

#### <span id="page-27-0"></span>**Utilização**

...

A validação do schema XSD das NF-e foi incluído na opção "**Requisições com Erro**" do módulo **Linx DMS NF-e – Monitor**, onde agora passa ser possível visualizar o detalhe do erro de schema que ocorreu com uma NF-e específica. Para consultar o erro de schema acesse esta opção e faça um filtro na tela e selecione uma linha de uma NF-e com erro de schema e clique sobre ela com o botão direito do mouse. Irá aparecer uma opção com o título "**Detalhe do erro de schema**". Ao selecionar esta opção será mostrado o detalhe do erro de acordo com o schema XSD informado na configuração do arquivo de conexão.

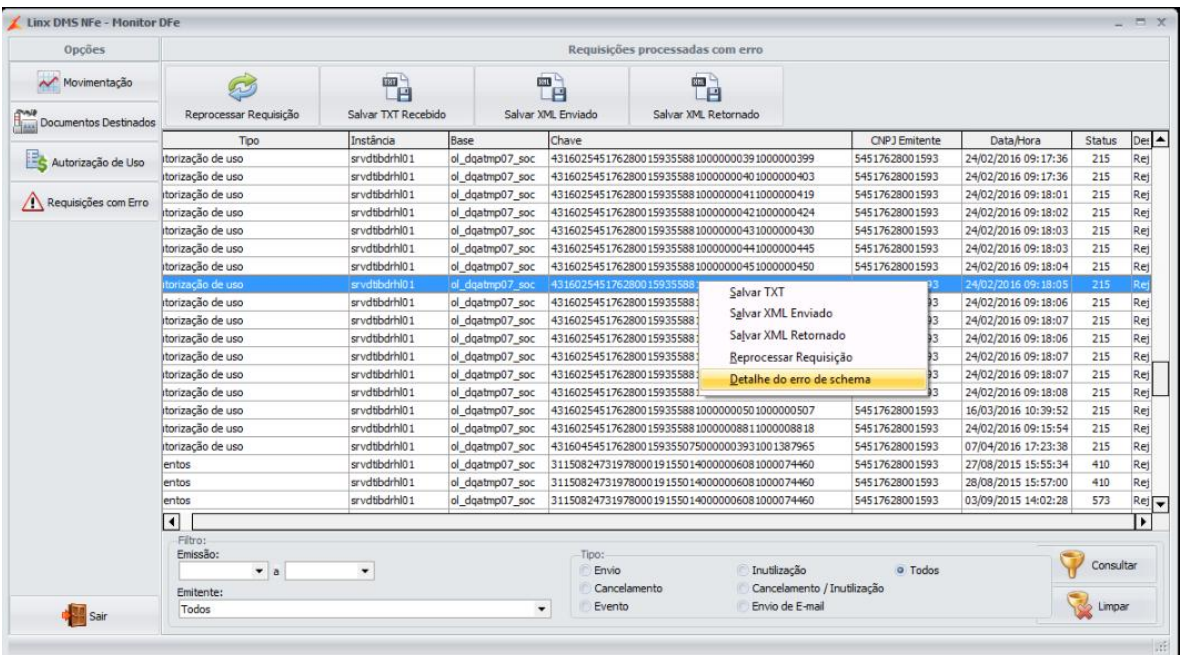

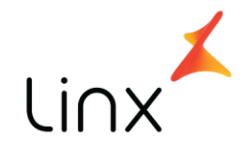

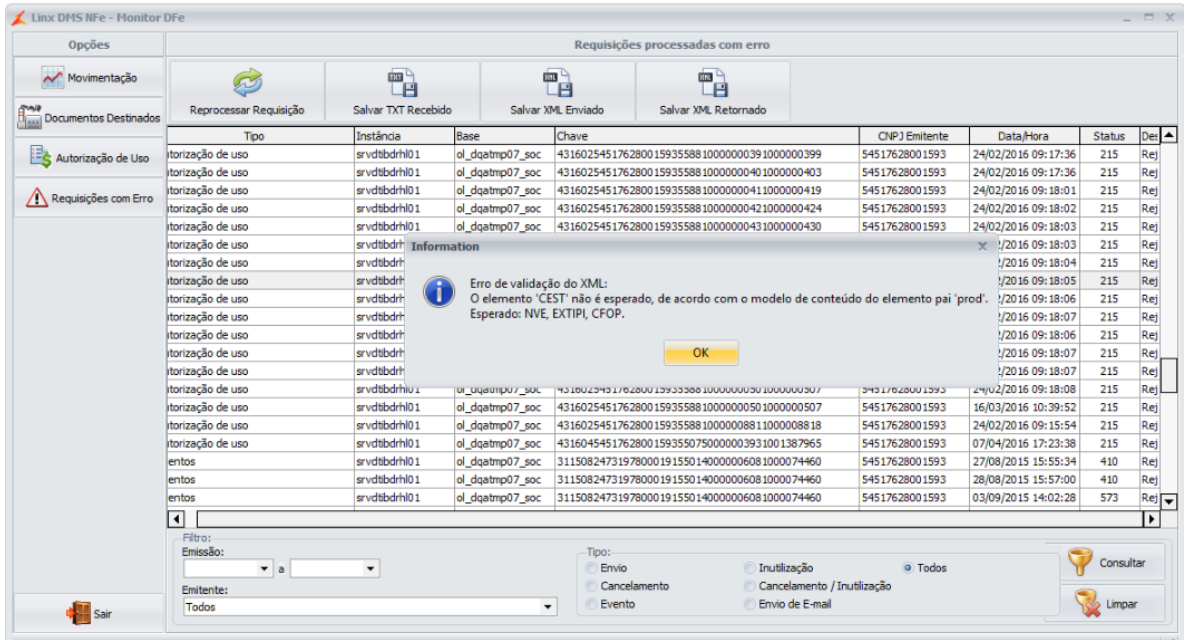

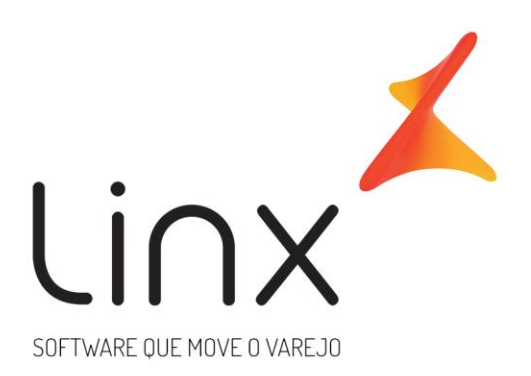

# 0800 701 5607 linx.com.br

Visite nossas páginas nas mídias sociais:

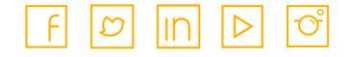